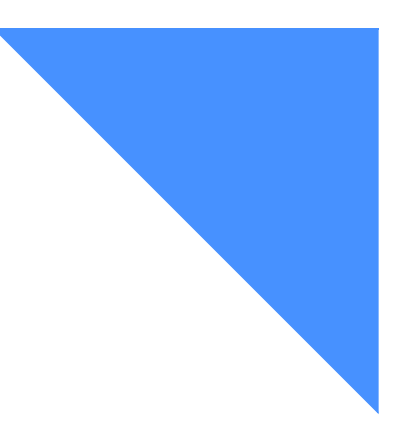

# **Expedite Base/400 installation . . . . . . . . . . . . . . . . . . . . . . . . . . . . . . . . . . . . . . . . . . . . . . . . . . . . . . . . . . . . . . . overview**

Expedite Base/400 is capable of communicating using SNA LU 6.2 or TCP/IP communications. This chapter contains an overview of the installation procedures for both communications protocols. Most of the steps mentioned here must be performed by your system programmer.

To connect to Information Exchange, you must have an Information Exchange account, user ID, and password. These items must be defined in the Expedite Base/400 profile before you attempt to connect to Information Exchange.

# **Downloading the Expedite Base/400 program**

Before installing Expedite Base/400 4.6, verify that your system meets the system requirements described in "Understanding the Expedite Base/400 operating environment" on page 2, and then download the software files.

*Downloading the Expedite Base/400 program*

**1.** [Download the software from the Expedite Downloads Web page at:](http://edi.services.ibm.com/expedite/downloads.shtml)  [http://edi.services.ibm.com/expedite/downloads.shtml.](http://edi.services.ibm.com/expedite/downloads.shtml)

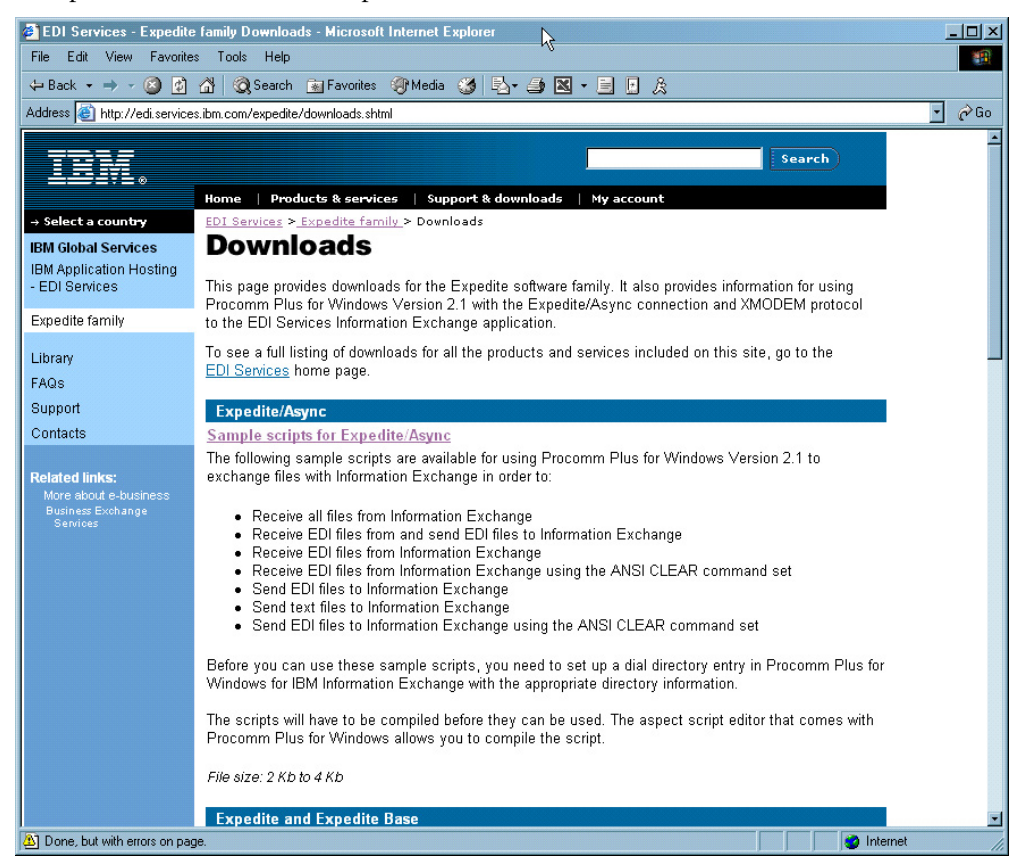

**2.** Select the Expedite and Expedite Base option, and click **Continue**. The product page opens.

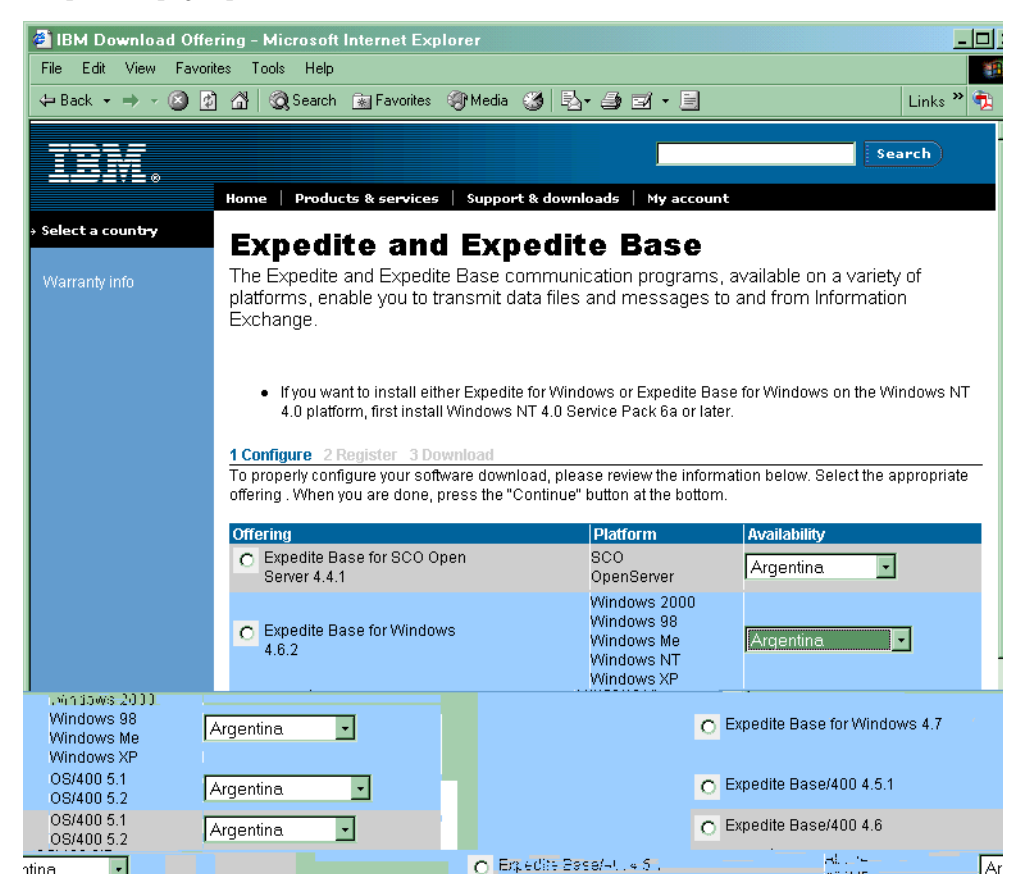

- **3.** Select the **Expedite Base/400 4.6** radio button.
- **4.** In the **Availability** field, select a country from the list.

*Downloading the Expedite Base/400 program*

#### **5.** Click **Continue**.

The Expedite and Expedite Base logon page opens.

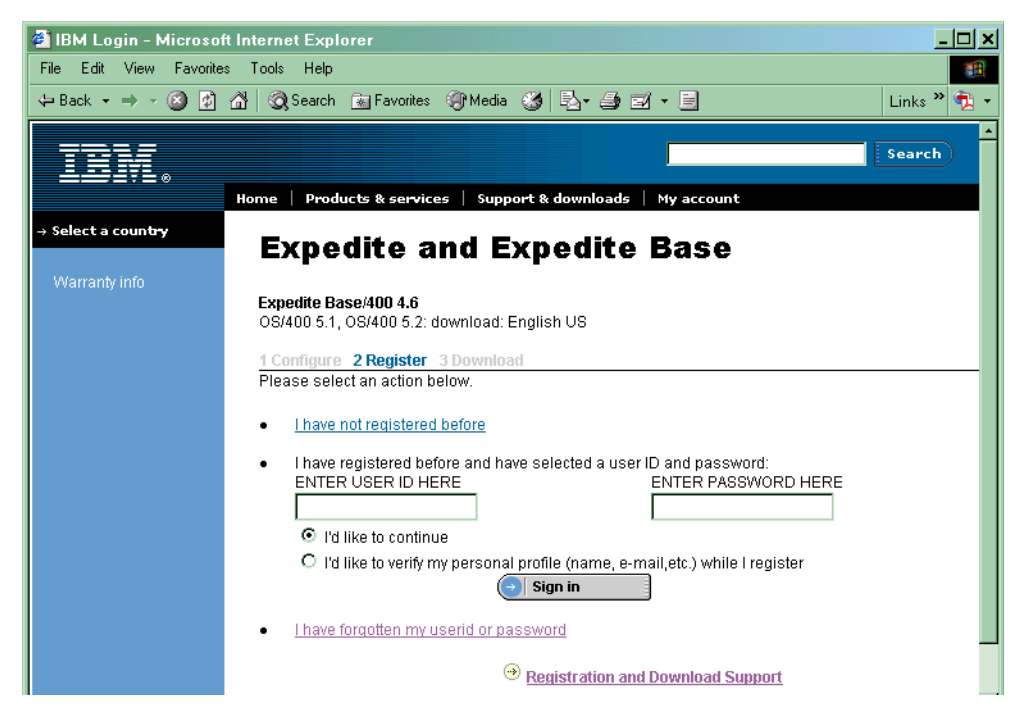

**6.** Type your user ID and password, and then click **Sign in**.

**NOTE:** If this is the first time that you are downloading software from this Web site, click **I have not registered before** to obtain a user ID. User IDs are issued quickly, and you can return to this page almost immediately.

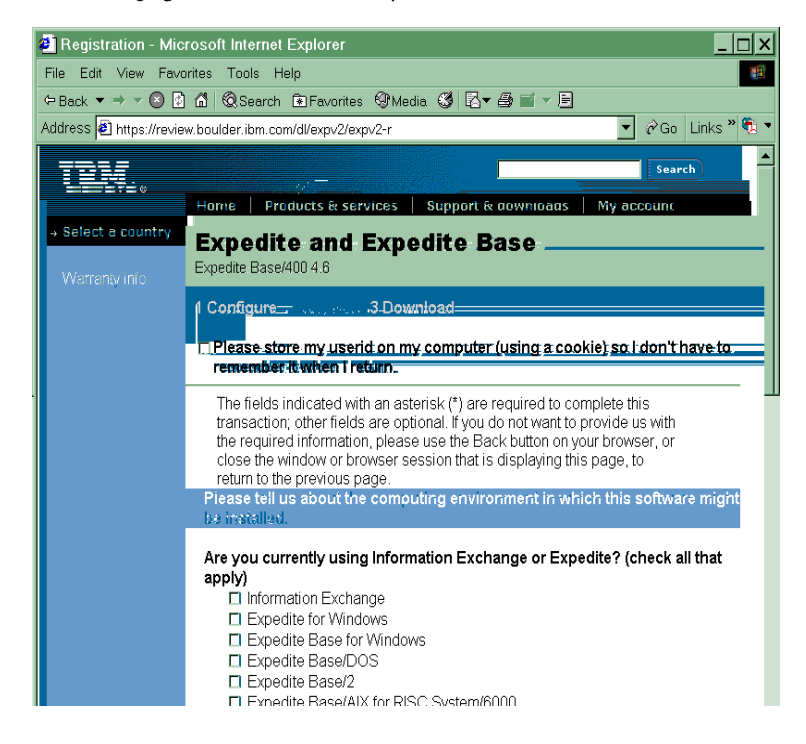

**7.** Complete the survey questions, as needed, and accept the license agreement. The software begins downloading.

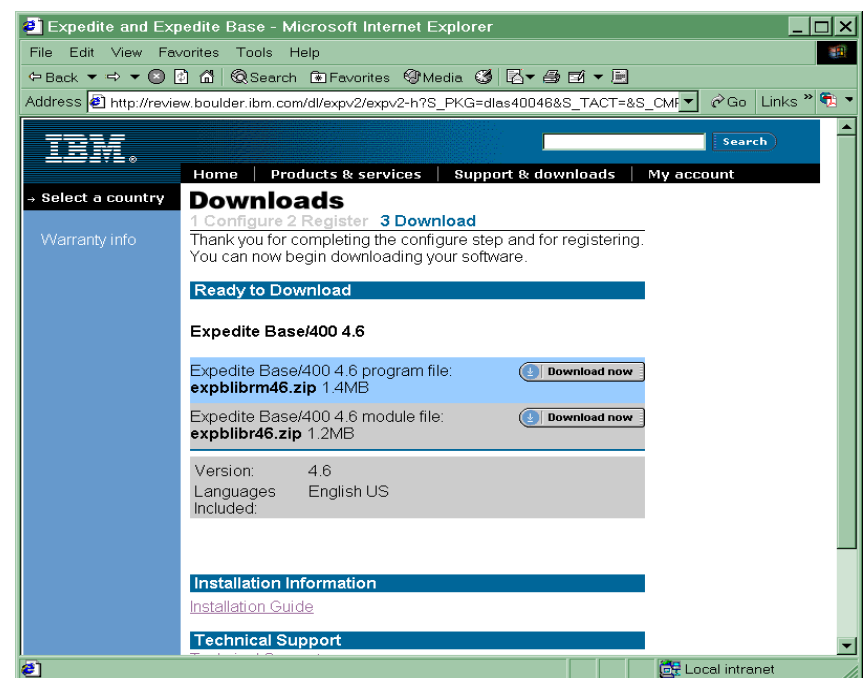

**8.** Save the zip files to your PC and unzip them. For example, if using PKZIP, type the following commands: pkunzip expblibr46.zip pkunzip expblibrm46.zip

# **Installing the Expedite Base/400 program**

To install the Expedite Base/400 program, do the following:

**1.** Create two destination files on your AS/400 system. If you do not create these files, the restore process will not recognize the files as being in the SAVF format. You must create both destination files in the same directory.

**NOTE:** You can name the downloaded files EXPBLIBR and EXPBLIBRM, or you can change the names to better match your environment. If you have an earlier version of Expedite Base/400 installed, these library names are probably already in use, and you should not overwrite them.

- **a.** Type CRTSAVF, and then press F4 (Prompt).
- **b.** Type the first save file name, then the library name, and then press Enter.

**NOTE:** The library name must be that of an existing library on your system. If the library does not already exist, use the CRTLIB command to create it; for example: CRTLIB *MYEXPBLIB*.

*Installing the Expedite Base/400 program*

The following is an example of the Create Save File panel.

```
Create Save File (CRTSAVF) 
Type choices, press Enter.
|Save file \, \cdot \, . . . > EXPBLIBR Name
Library \ldots . . . > MYEXPBLIB Name, *CURLIB
Text 'description'. . > 'Expedite Base/400 V4R6 program and f:
```
- **c.** Type CRTSAVF, and then press F4 (Prompt).
- **d.** Type the second save file name, then type the library name, and press Enter. The following is an example of the Create Save File panel.

```
Create Save File (CRTSAVF) 
Type choices, press Enter. 
Save file . . . . > EXPBLIBRM Name
Library . . . . . > MYEXPBLIB Name, *CURLIB
Text 'description'. . > 'Expedite Base/400 V4R6 modules'
```
- **2.** Use FTP to send the files from your PC to the AS/400 system, as follows:
	- **a.** Open an FTP session from your PC to the AS/400 system.
	- **b.** Use the FTP binary subcommand to set the transmission mode to **BINARY**.
	- **c.** Verify that the current library is the library where you created the SAVF files. If it is not, use the FTP **cd** subcommand to change to the correct library, for example: *cd MYEXPBLIB*.

**NOTE:** If you use the **dir** command to locate the library, the transmission mode is changed to ASCII. Make sure to reissue the binary subcommand before starting transmission.

**d.** Using fully qualified file names, use the FTP subcommand to transfer both files to the AS/400 system, as follows:

- put expblibr [*destination\_AS/400\_filename*] - put expblibrm [*destination\_AS/400\_filename*]

- **3.** Restore the two Expedite Base/400 4.6 libraries by issuing the RSTLIB command for each save file, as follows:
	- **a.** To restore the expblibr file, type the following command, and then press Enter.

RSTLIB SAVLIB(EXPBLIBR) DEV(\*SAVF) SAVF(*library*/*fileid*)

RSTLIB(EXPBLIBR)

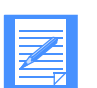

**NOTES:** The fully qualified name of the save file that you created in step 1 is *library/fileid*.

The SAVLIB parameter is the name of the library where the files were originally saved. This parameter is required and should not change.

The RSTLIB parameter is the name of the destination library. The second RSTLIB parameter value, *expblibr*, is a suggested name. You may choose to use a different name for your environment.

**b.** To restore the expblibrm file, type the following command, and then press Enter.

RSTLIB SAVLIB(EXPBLIBRM) DEV(\*SAVF) SAVF(*library*/*fileid*) RSTLIB(EXPBLIBRM)

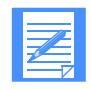

**NOTES:** EXPBLIBR contains the programs and files. EXPBLIBRM contains the modules (objects).

The fully qualified name of the save file that you created in step 1 is *library/fileid*. The SAVLIB parameter is required and should not change.

The RSTLIB parameter value (EXPBLIBRM) is required and should not change.

# **Setting up SNA LU 6.2 communications**

To enable SNA LU 6.2 communications with Expedite Base/400, you must order a logical unit (LU) name, define the LU name for your system, and configure the necessary communications descriptions. Detailed instructions are provided separately for NCP leased and for NCP dial connections. Values shown in the screen illustrations are only examples and users should verify whether the values are correct for their environment.

### **Ordering an LU name**

Expedite Base/400 communicates with the Information Exchange front end. Before you can use Expedite Base/400, you must order the LU name that Expedite Base/400 uses when communicating with Information Exchange. In the U.S., the Information Exchange system is named *ibm0rely*.

Your IBM representative can help you with your order. The order must include your local network identifier (LCLNETID). If you use a dial connection, you must also include your local control point name (LCLCPNAME) and Exchange Identifier (XID), which consists of IDBLK=056 and IDNUM=XXXXX (where XXXXX is a unique identifier for your AS/400).

### **Setting up an NCP leased connection**

The following is an overview of the steps required to connect your AS/400 to the Information Exchange system through an NCP leased connection.

#### **Defining the LU name to your system**

After you have ordered the LU name for Expedite Base/400, you must define the LU name to your system per the following instructions.

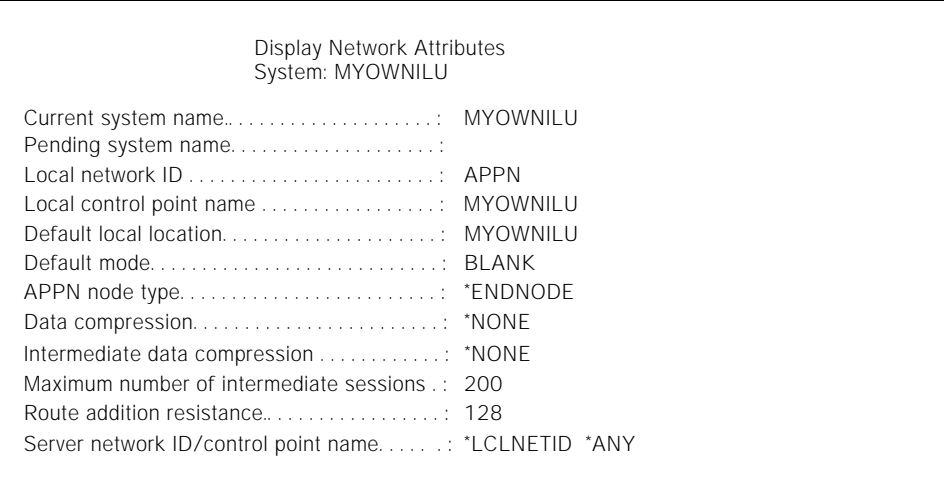

**1.** Use the DSPNETA command to view the current network attributes of your system.

**2.** Create or update APPN location list entries (WRKCFGL) for either remote or local locations.

**To create a list, type 1 in the Opt field.** To view keywords for each field, press F4.

- **a.** For a local location list, type **QAPPNLCL** in the **List** field.
- **b.** For a remote location list, type **QAPPNRMT** in the **List** field.

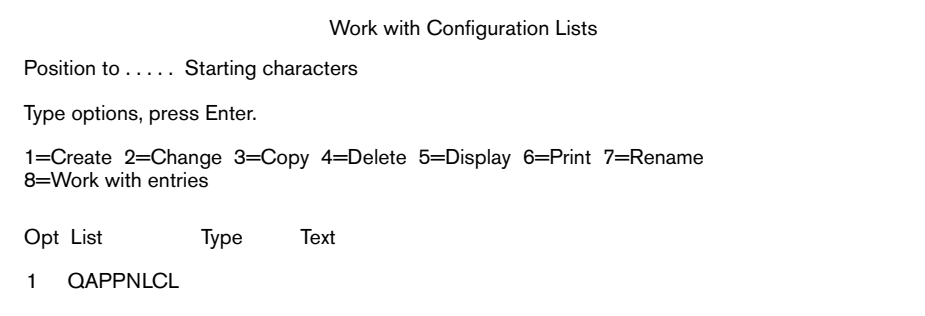

**c.** Press Enter.

The system displays the Create Configuration List panel.

```
Create Configuration List (CRTCFGL) 
Type choices, press Enter.
Text 'description' . . . . . . . . . APPN LOCATION LIST
Confirguration list type . . . . > *APPNLCL
```
**d.** In the **Configuration list type** field, type a configuration list type name or select one from the value list.

- **e.** In the **Text description** field, type a free-format description of the list type.
- **f.** Press Enter. The system displays the list.
- **g.** To update a list, type 2 in the **Opt** field, and then press Enter. The system displays the list.

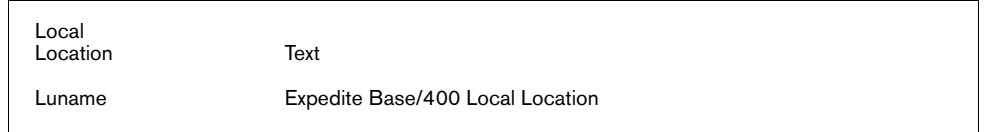

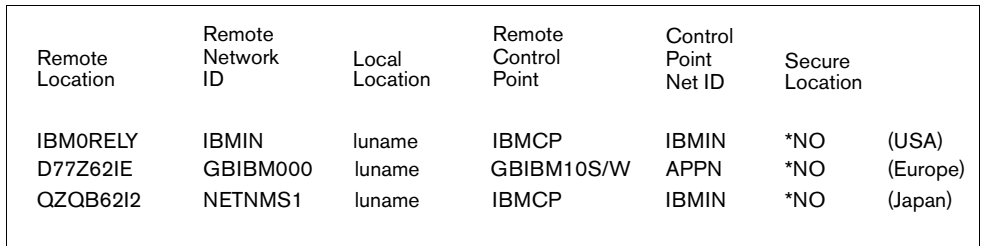

### **3.** Define the mode description (CRTMODD).

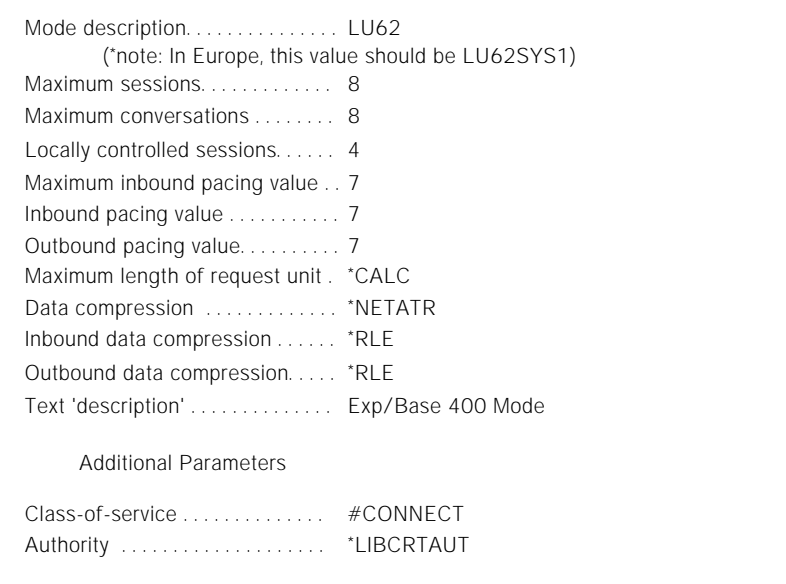

- **4.** Create the communications definitions.
	- **a.** Define the line description (CRTLINSDLC).

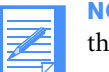

**NOTE:** If your system already has a line description, you may choose to skip this step.

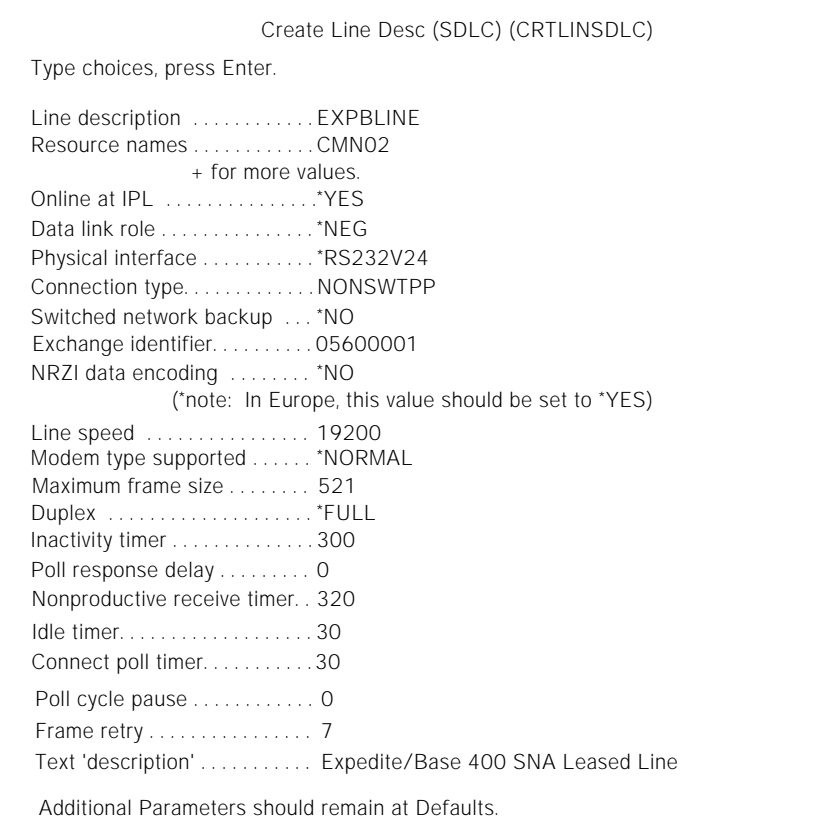

**b.** Define the host controller description (CRTCTLHOST).

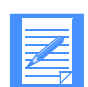

**NOTE:** If your system already has a controller description, you may choose to skip this step.

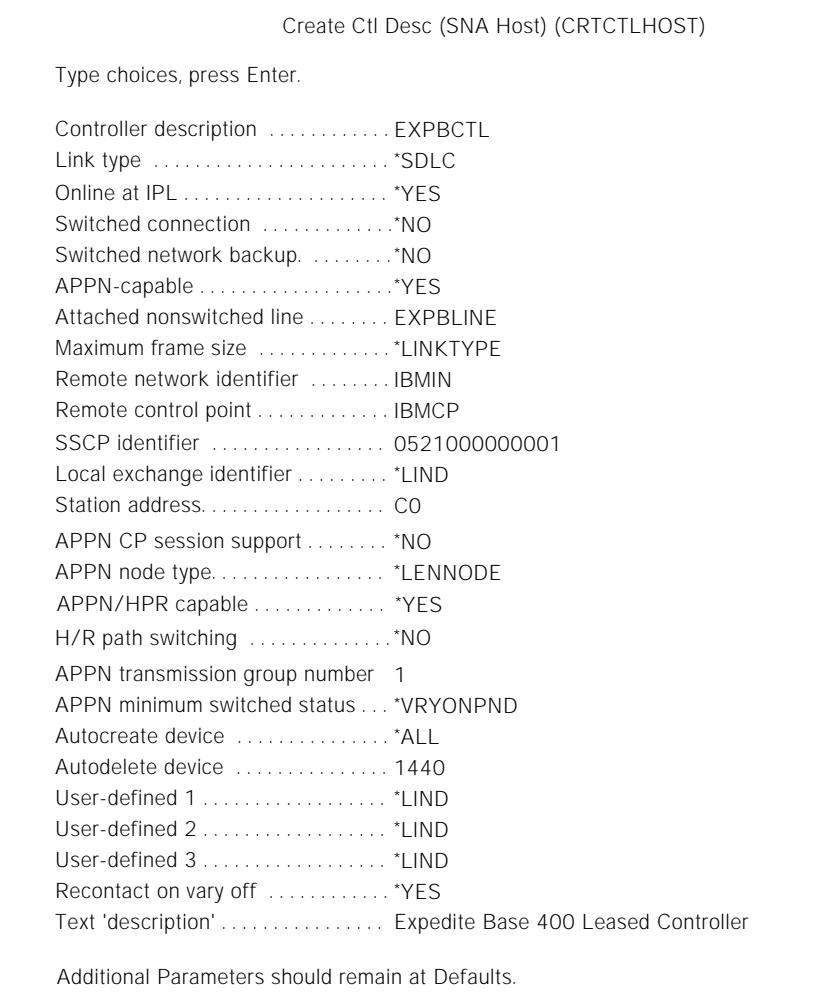

**c.** Define the device description (CRTDEVAPPC).

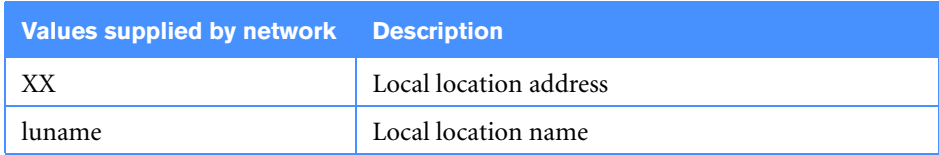

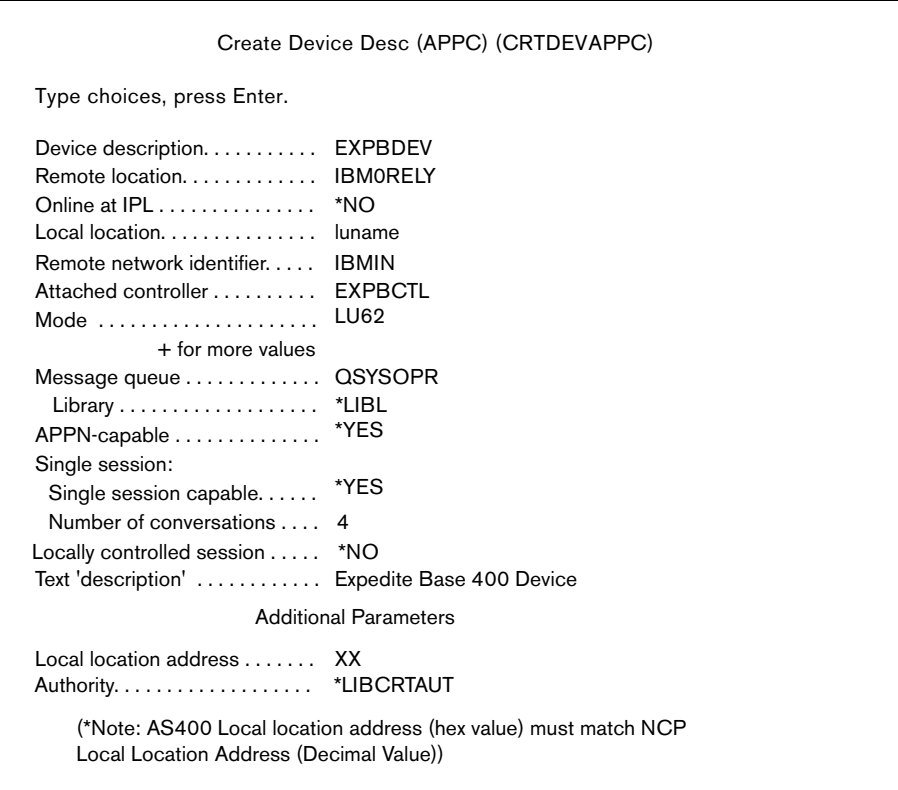

**5.** Include the LU name in the USERLUNAME parameter of the SNACOMM profile command as follows:

snacomm ieluname(IBM0RELY) userluname(luname) ielumode(LU62) ielunetid(IBMIN);

**6.** Configure the Expedite Base/400 files to complete the installation process. See Chapter 2, "Setting up files,'' for detailed information.

### **Setting up an NCP dial connection**

The following is an overview of the steps required to connect your AS/400 to the Information Exchange system through an NCP dial connection.

#### **Defining the LU name to your system**

After you have ordered the LU name for Expedite Base/400, you must define the LU name to your system per the following instructions.

**1.** Use the DSPNETA command to view the current network attributes of your system.

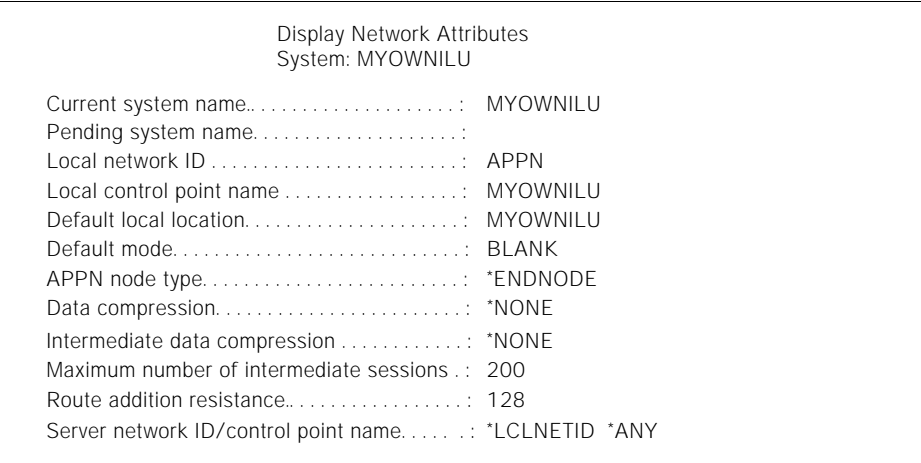

**2.** Create or update APPN location list entries (WRKCFGL) for either remote or local locations.

To create a list, type **1** in the **Opt** field. To view keywords for each field, press F4.

- **a.** For a local location list, type **QAPPNLCL** in the **List** field.
- **b.** For a remote location list, type **QAPPNRMT** in the **List** field.

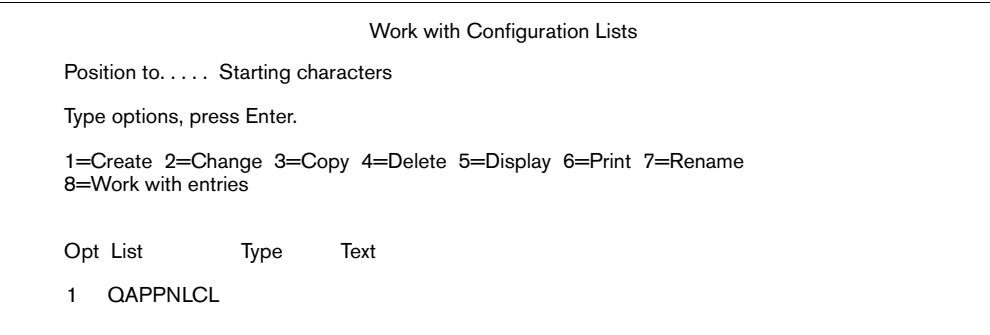

**c.** Press Enter. The system displays the Create Configuration List panel.

```
Create Configuration List (CRTCFGL) 
Type choices, press Enter.
Text 'description' . . . . . . . . . APPN LOCATION LIST
Confirguration list type . . . . > *APPNLCL
```
- **d.** In the **Configuration list type** field, type a configuration list type name or select one from the value list.
- **e.** In the **Text description** field, type a free-format description of the list type.
- **f.** Press Enter. The system displays the list.
- **g.** To update a list, type 2 in the **Opt** field, and then press Enter. The system displays the list.

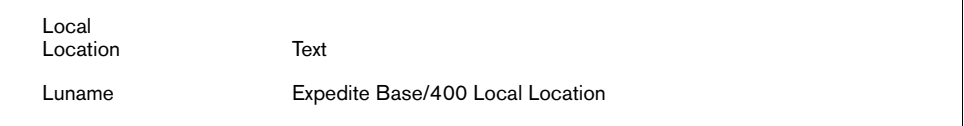

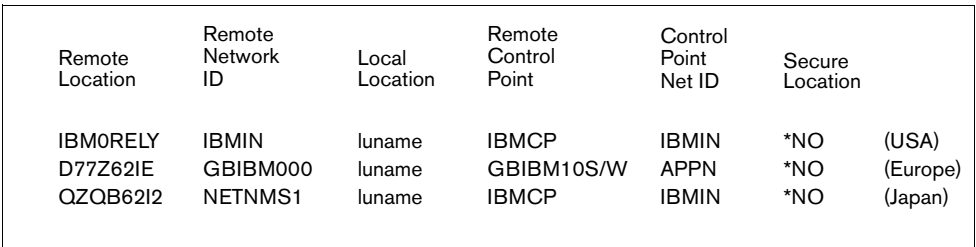

## **3.** Define the mode description (CRTMODD).

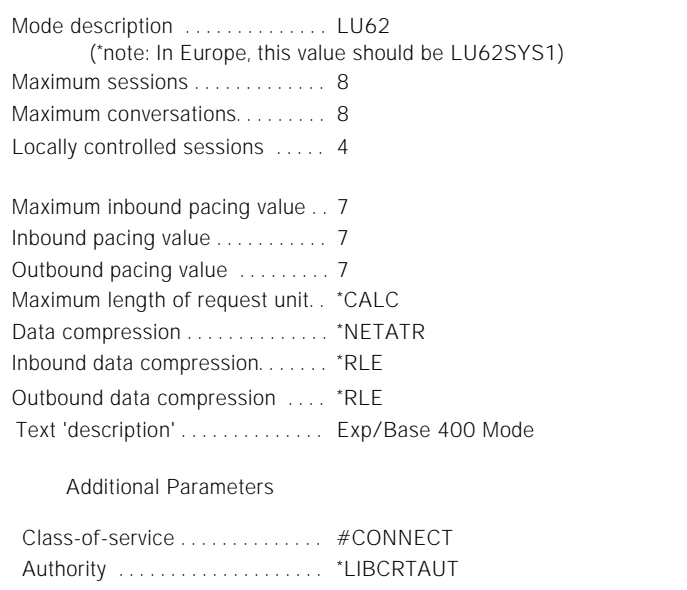

**Expedite Base/400 Programming Guide**

*Setting up SNA LU 6.2 communications*

### **b.** Define the host controller description (CRTCTLHOST).

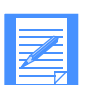

**NOTE:** If your system already has a controller description, you may choose to skip this step.

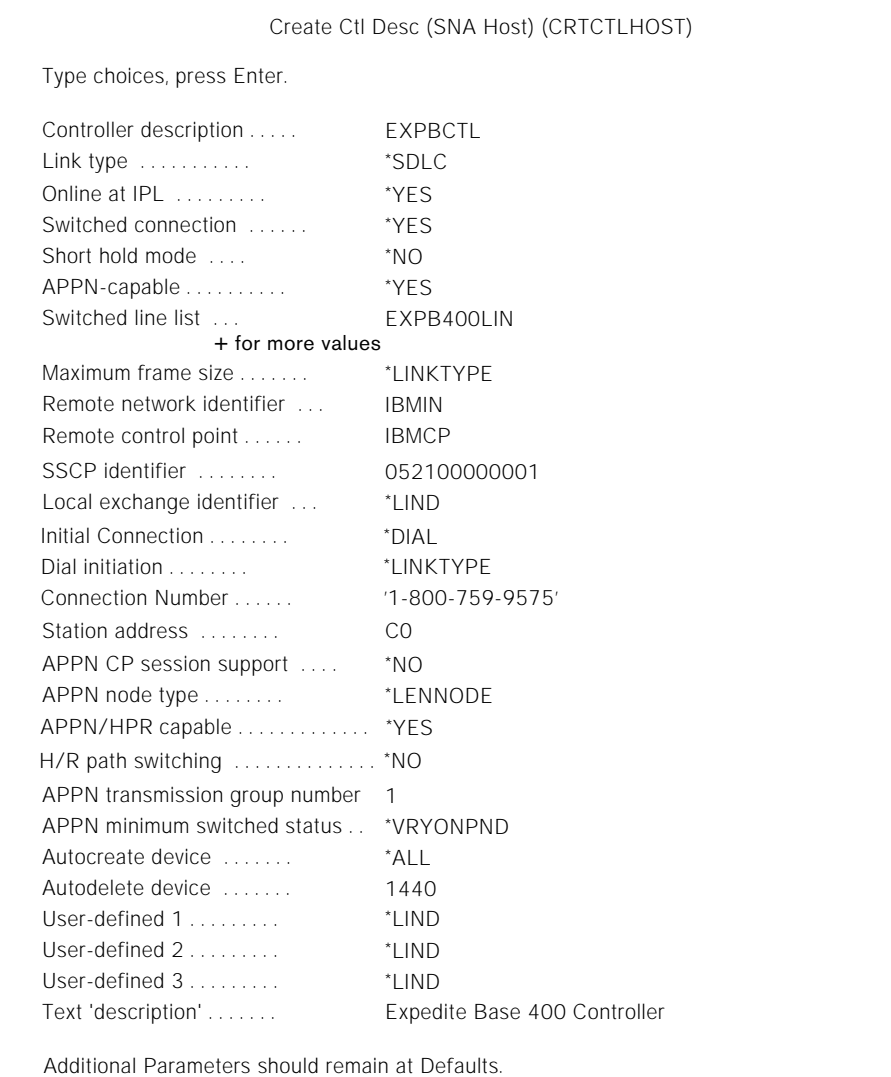

**c.** Define the device description (CRTDEVAPPC).

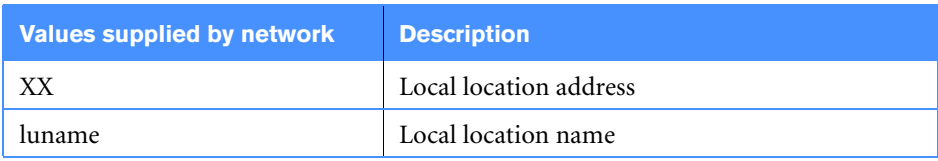

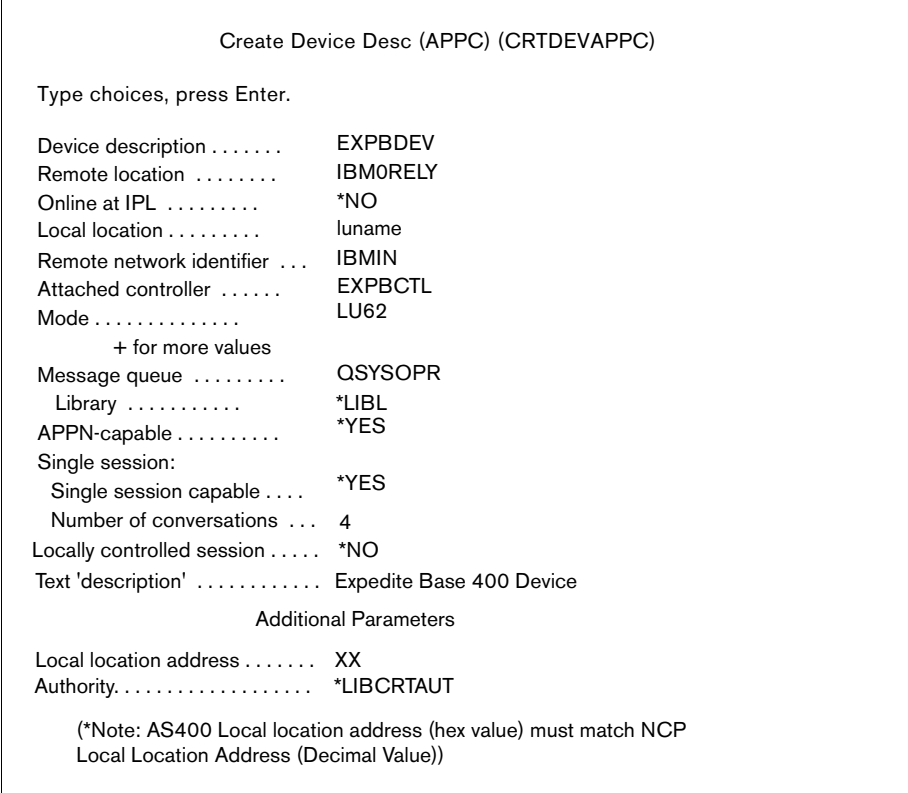

**5.** Include the LU name in the USERLUNAME parameter of the SNACOMM profile command as follows:

snacomm ieluname(IBM0RELY) userluname(luname) ielumode(LU62) ielunetid(IBMIN);

**6.** Configure the Expedite Base/400 files to complete the installation process. See Chapter 2, "Setting up files,'' for detailed information.

# **Setting up TCP/IP communications**

To enable TCP/IP communications, you must consider the size of your network, the other applications you will be accessing through the worldwide network, and your hardware configuration. Network personnel will work with you to allow communications with Information Exchange.

Detailed instructions are provided for TCP/IP dial connections. Values shown in the screen illustrations are only examples, and users should verify whether the values are correct for their environment.

TCP/IP leased connections must be set up in conjunction with network personnel. Your network representative can assist you.

### **Setting up a TCP/IP dial connection**

For best results, use the point-to-point (PPP) Internet protocol and OS/400 Version 4 Release 1 or Release 2. This protocol uses a PPP line description on the AS/400 system and is configured using the Operations Navigator component of Client Access for Windows 95/NT™. For more information, see *OS/400 TCP/IP Configuration and Reference* and *AS/400 Client Access for Windows 95/NT*.

The following section describes basic PPP configuration on the AS/400 for using TCP/IP communications with the worldwide network though a Local Interface Gateway (LIG).

Before you can use TCP/IP communications:

- **•** The asynchronous modem that you will use for TCP/IP connectivity must be defined on your system.
- **•** Your user ID must be authorized for TCP/IP Dial Services and for access to the Information Exchange/Expedite IP server. Contact the Help Desk if you need assistance with this step.

#### **Configuring Point-to-Point Network Connections**

Using PPP and a PPP line description requires an asynchronous modem and one of the following adaptors:

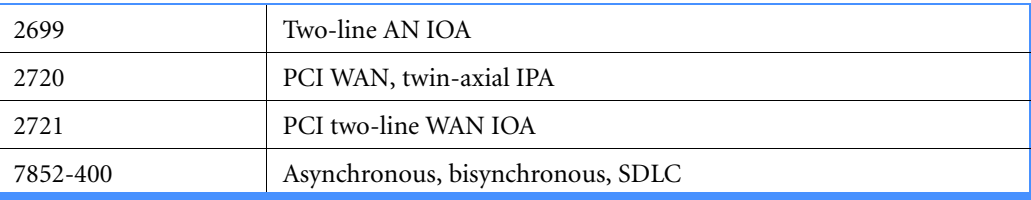

To verify that the correct adaptor is present on your system, use the following command:

```
wrkhdwrsc type(*cmn)
```
For testing purposes only, it may be possible to use the Electronic Customer Support modem on your AS/400.

### **Setting up the connection profile and PPP line description**

You must create and activate a connection profile for using PPP over a PPP line description. For additional information on any field, click on the item in question and press **F1**.

To create a connection profile:

- **1.** In the main tree of Operations Navigator, click on your AS/400 server to expand the tree.
- **2.** Click **Network**, and then **Point-to-Point**.
- **3.** Right-click **Connection Profiles** to open a context menu.
- **4.** Select **New Profile**.
- **5.** Click the **General** tab and enter the following information:

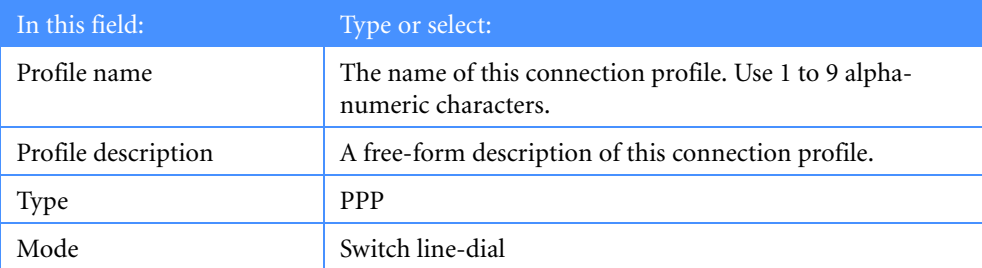

**6.** Click the **Connection** tab and enter the following information:

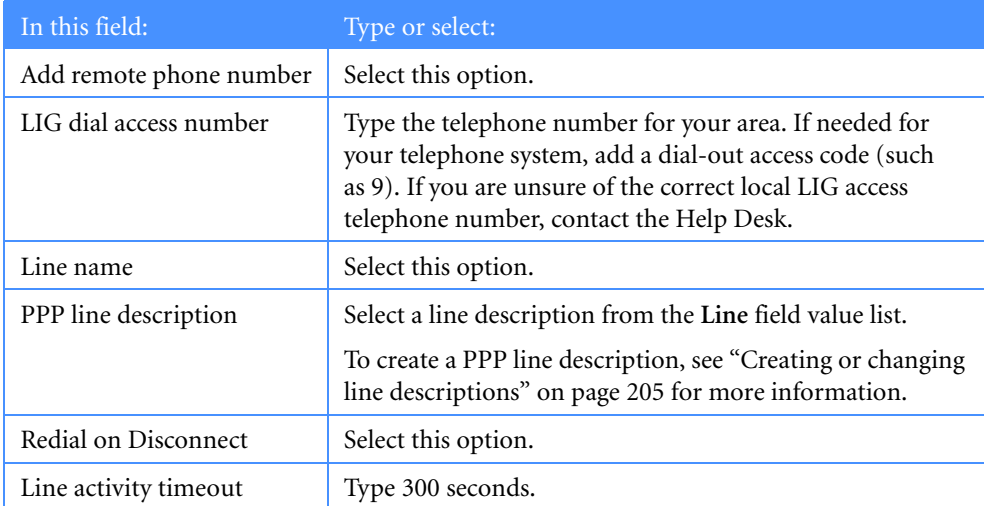

**7.** Click the **TCP/IP** tab and verify that the settings are correct. Both the Local IP and Remote IP addresses will be dynamically assigned by the LIG.

**8.** Click the **Routing** tab and enter the following information:

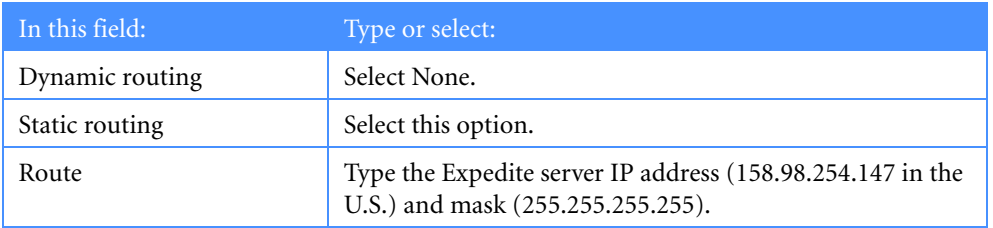

**9.** To set up system authentication, click the **Authentication** tab and enter the following information:

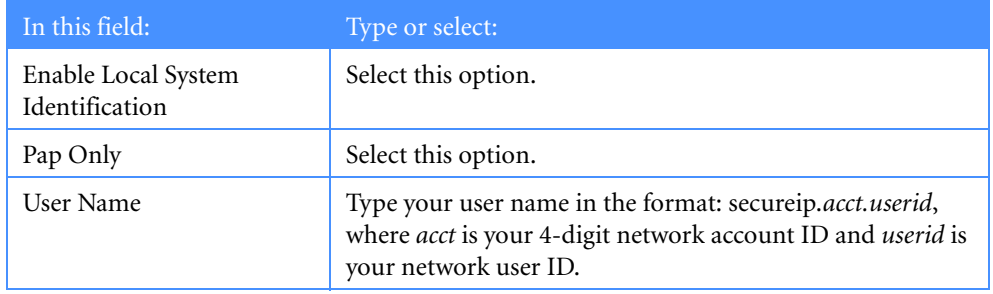

- **10.** At the password prompt, type your current network password.
- **11.** Click **OK** repeatedly until you are returned to the list of Connection Profiles.
- **12.** To initiate a dial connection, right-click on the appropriate PPP profile, and then click **Start**.
- **13.** Run Expedite Base/400 to communicate with Information Exchange. When done, click **Stop** to end your dial session. This is the only time you will need to manually stop a dial session. From now on, Expedite Base/400 will end sessions automatically when processing has completed.

### <span id="page-20-0"></span>**Creating or changing line descriptions**

- **1.** Do one of the following:
	- **•** To set up a line description, type a name for the line description in the **Line** field, and then click **New**.
	- **•** To change the properties of a line description, select a line description in the Line field list and click **Open**.
- **2.** Click the **General** tab and highlight the appropriate hardware resource in the **Hardware Resource** list. The interface type must be RS232/V.24.
- **3.** Click the **Connection** tab and enter the following information:

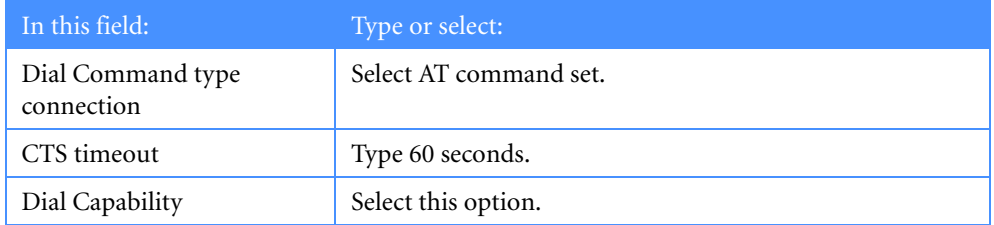

- **4.** Click the **Link** tab and specify the maximum line speed supported by your hardware in the **Line Speed** field.
- **5.** Click the **Modem** tab and select your modem from the **Name** value list.
- **6.** Click **OK** to save the new or changed properties. The system will return you to the PPP profile definition.

# **Obtaining and managing certificates for use with SSL**

Before you can begin using SSL communications with Expedite Base/400, make sure that the required software has been installed on your system. You must also install Digital Certificate Manager (DCM) to use SSL with TCP/IP communication to Information Exchange.

**NOTE:** You need SECOFR user authority to work with DCM.

#### **Obtaining a certificate**

To obtain a certificate, do the following:

- **1.** Using your browser, navigate to the PKI Web site (https://pki.services.ibm.com).
- **2.** Obtain a client and IBM PKI Services Root CA Certificate.
	- **a.** Create a certificate using the instructions on the Web site https://pki.services.ibm.com/.
	- **b.** Export your certificate to files using the instructions on the Web site under the heading **Method 2: Exporting your client certificate and CA as separate files**. When you export the certificate, make sure that **Include all certificates in the certificate path if possible** is not selected.
	- **c.** Download a copy of the IBM PKI Services Root CA Certificate from the IBM PKI Web site at: http://pki.services.ibm.com/expedite/webdocs.shtml#ca , if you didn't already export it using Method 2.

**NOTES:** The iSeries OS/400 DCM (Digital Certificate Manager) cannot import PKI services certificates directly. Since Internet Explorer can handle the PKI Services certificates (Trusted Root CA and Client), as well as the formats used by the iSeries, you must first "install" the PKI Services certificates into Internet Explorer, and then "export" them in a format which can be imported into the iSeries. Make sure that you export the Trusted Root CA certificate (to be imported by the iSeries) in PKCS#7 format (.p7b file extension), and make sure that you export the Client (user/Personal) certificates (to be imported by the iSeries) in PKCS#12 format (.pfx file extension).

The Rochester Software Knowledge Base has a document called *Importing a X.509 Certificate from IBM Information Exchange* that can be referenced for assistance. The document number is 30110613, and you can find the document at URL:

http://www-912.ibm.com/s\_dir/slkbase.nsf/1ac66549a21402188625680b0002037e/ [57a9f133409c35f686256cfc0074126f?OpenDocument&Highlight=0,30110613](http://www-912.ibm.com/s_dir/slkbase.nsf/1ac66549a21402188625680b0002037e/57a9f133409c35f686256cfc0074126f?OpenDocument&Highlight=0,30110613)

**3.** FTP the certificate files to the AS/400.

**a.** After logging in, change to a directory of your choice; for example, /tmp. Make sure that you use an IFS subdirectory.

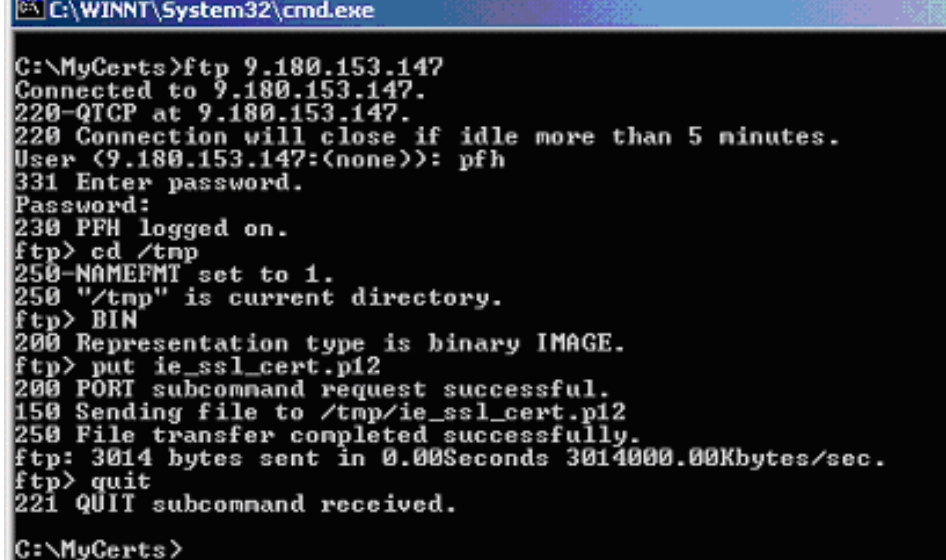

- **b.** Change to binary mode.
- **c.** Transfer the PKCS#12 client file, which was exported from your Internet Explorer browser, to the AS/400.
- **d.** In the same way, transfer the IBM PKI Services Root CA Certificate to the AS/400.

## **Managing Certificates in DCM**

To manage certificates in DCM, do the following:

**1.** Using Internet Explorer, go to http://*AS400HOST*:2001, where AS400HOST is the IP address of your AS400.

The Enter Network Password window opens.

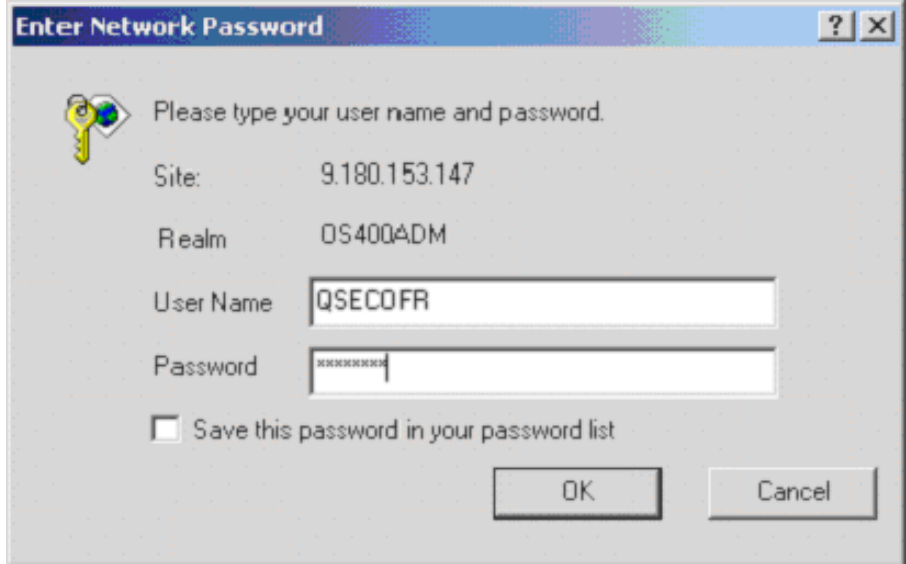

**2.** Type your AS/400 ID and password, and then click **OK**. The main AS/400 Tasks page opens.

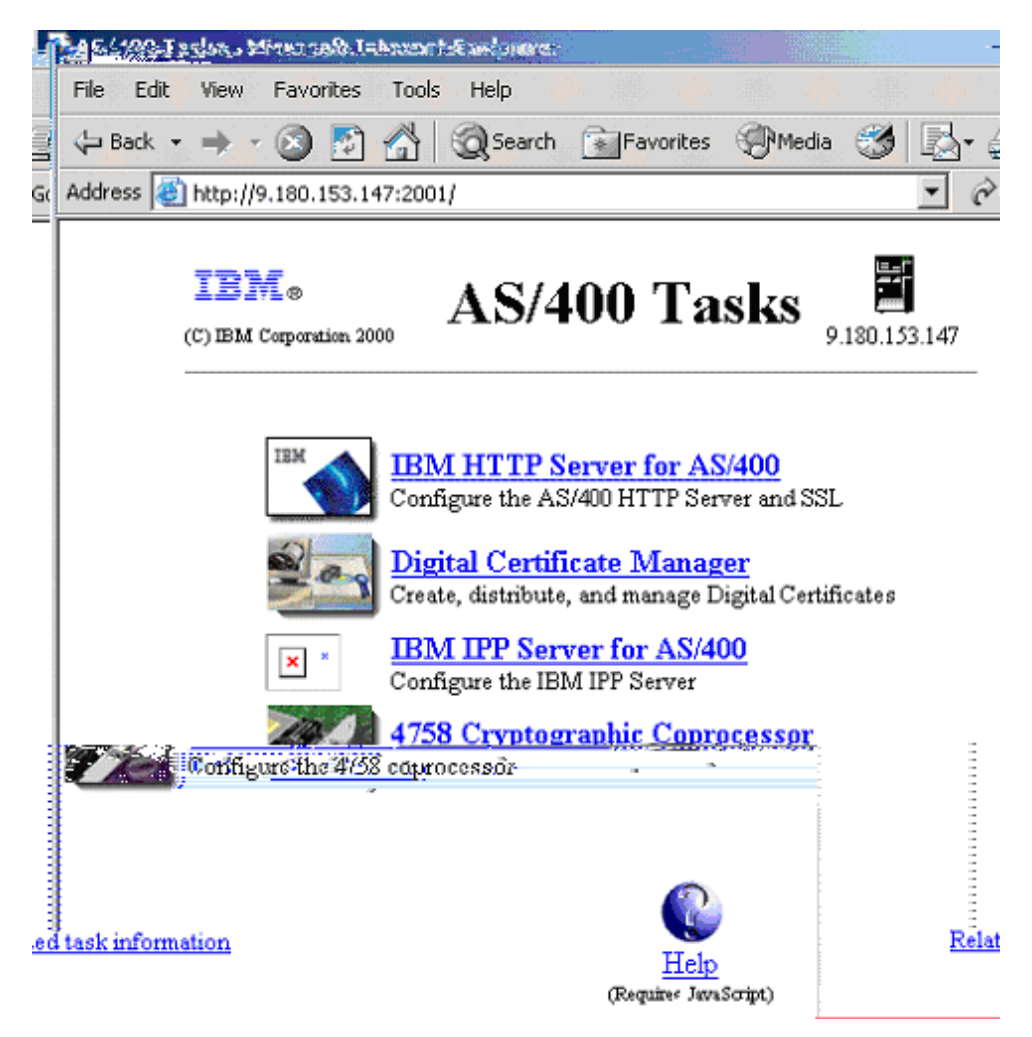

**3.** Click **Digital Certificate Manager**. The Digital Certificate Manager page opens. **4.** Click **Select a Certificate Store**.

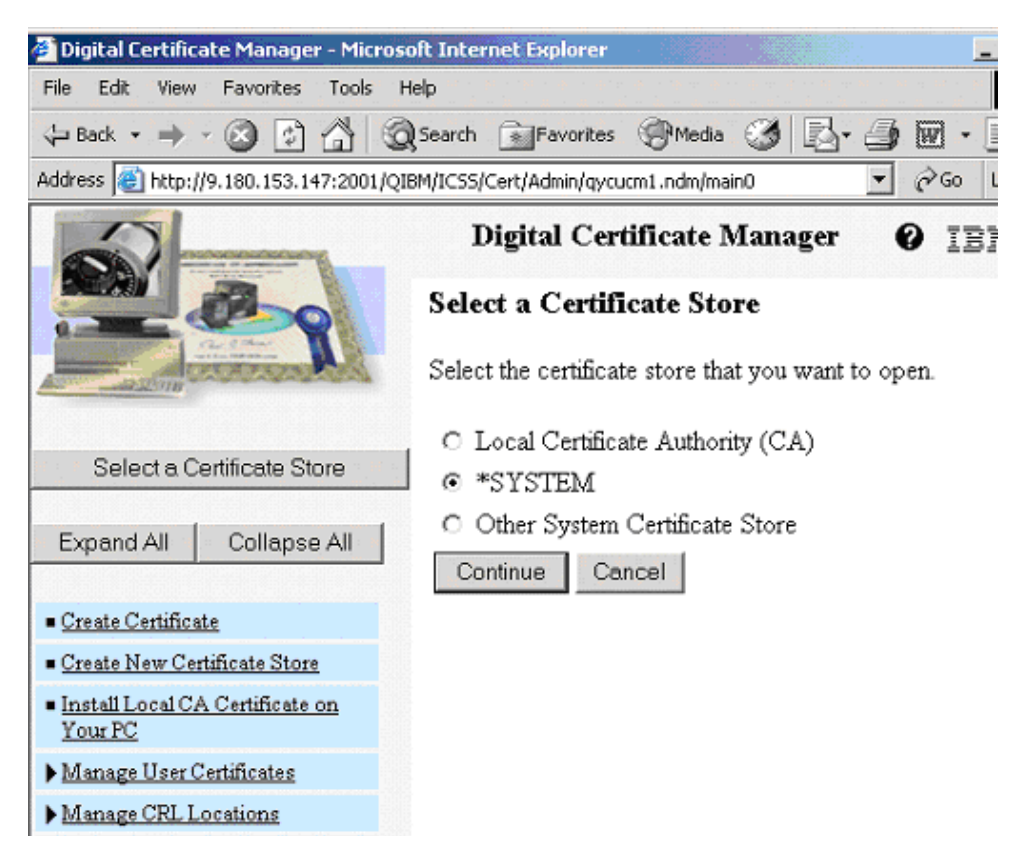

**5.** To assign a certificate to an application ID, select **\*SYSTEM**, and click **Continue**. The confirmation message displays.

**NOTE:** If the \*SYSTEM store does not exist, you can create one by selecting the **Create New Certificate Store** link in the left linklist.

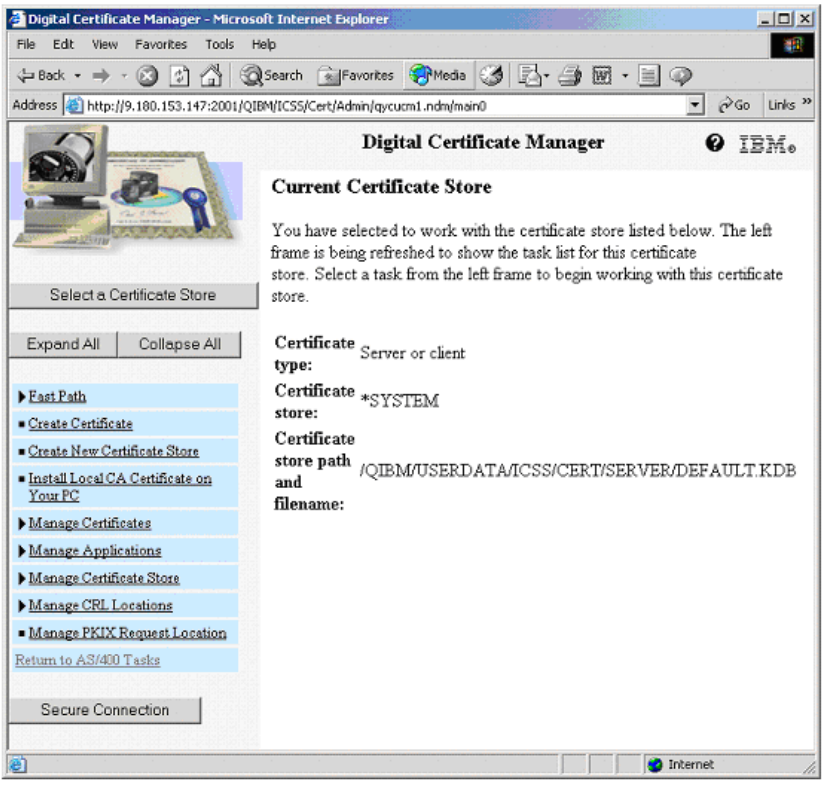

**6.** In the left navigation bar, click **Manage Certificates**. The Manage Certificates page opens.

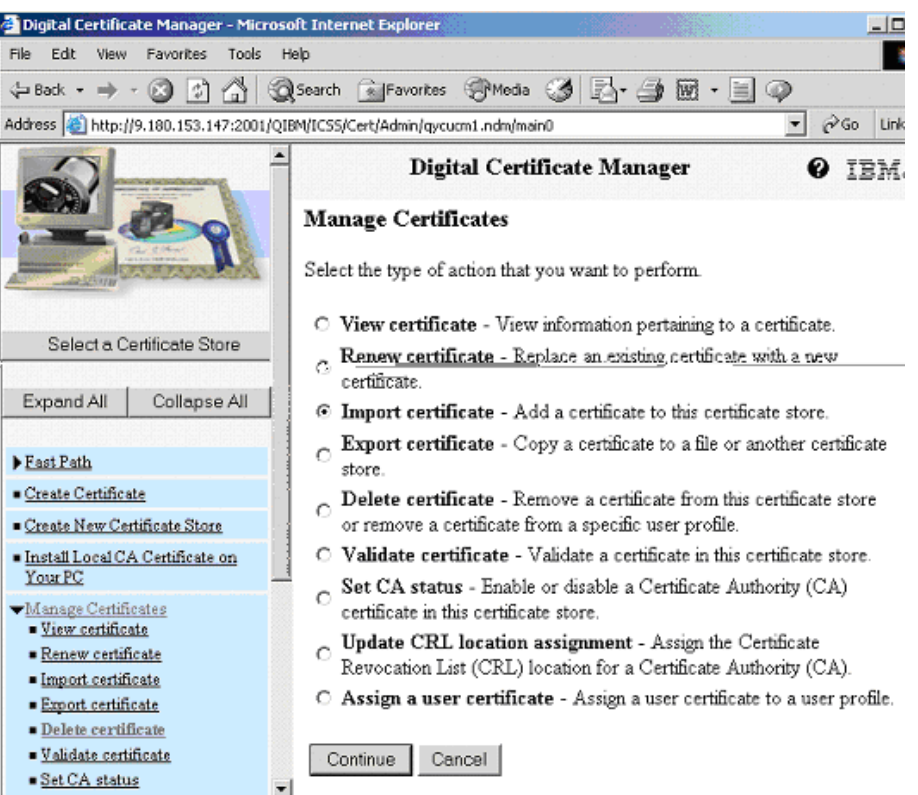

**7.** Select **Import Certificate**, and then click **Continue**. The Import Certificate page opens.

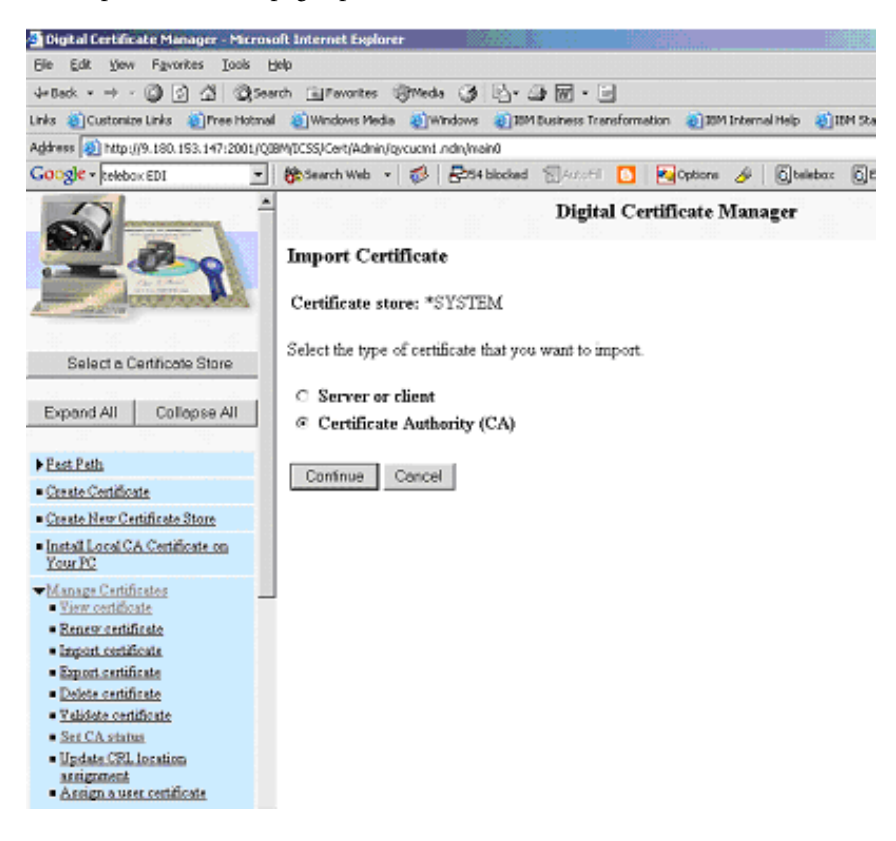

**8.** Select **Certificate Authority (CA)**, and click **Continue**. The Import Certificate Authority (CA) Certificate page opens.

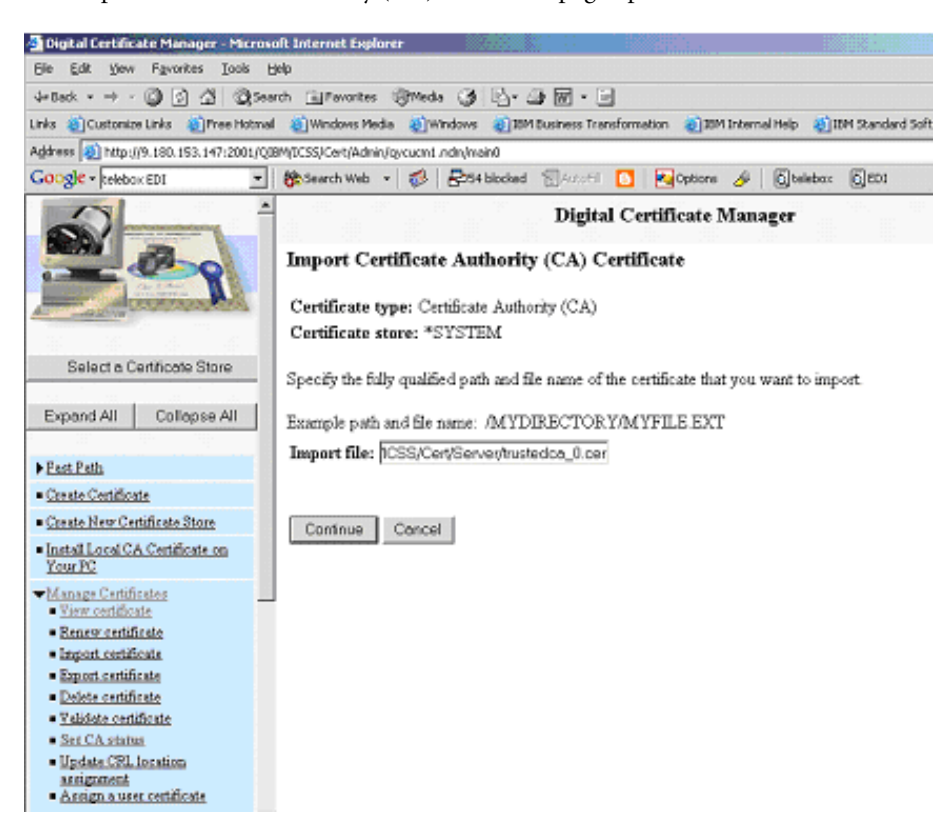

**9.** In the Import file field, type the location of the IBM PKI Services Root CA certificate, and then click **Continue**.

The Import Certificate Authority (CA) Certificate page refreshes, showing the CA certificate label field.

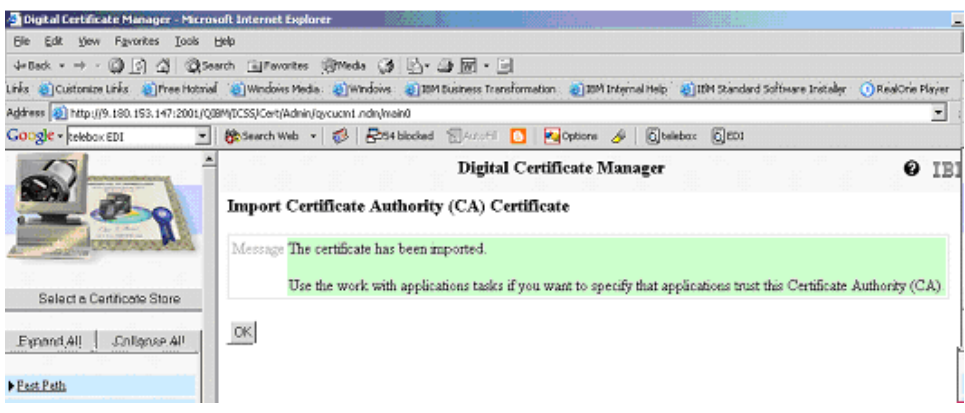

**10.** In the **CA certificate label** field, type a label for the certificate, such as IBM PKI Services Root CA, and then click **Continue**.

The IBM PKI Services Root CA is imported.

**11.** On the Import Certificate page, in the left navigation bar, click **Import certificate**. The Import Certificate page refreshes.

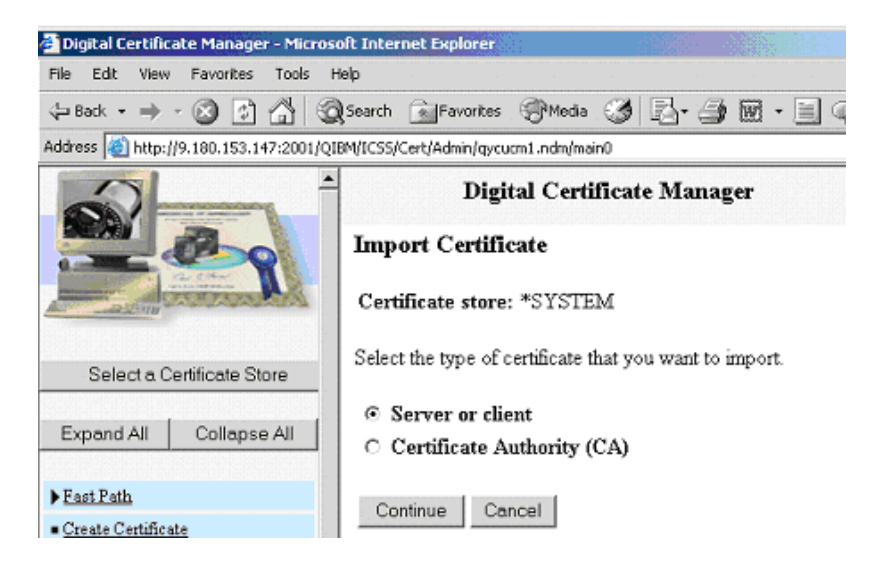

- **12.** Select **Server or client**, and then click **Continue**. The Import Server or Client Certificate page opens.
- **13.** Type the name of the PKCS#12 client file that you transferred to your AS/400, and click **Continue**.

The certificate password page opens.

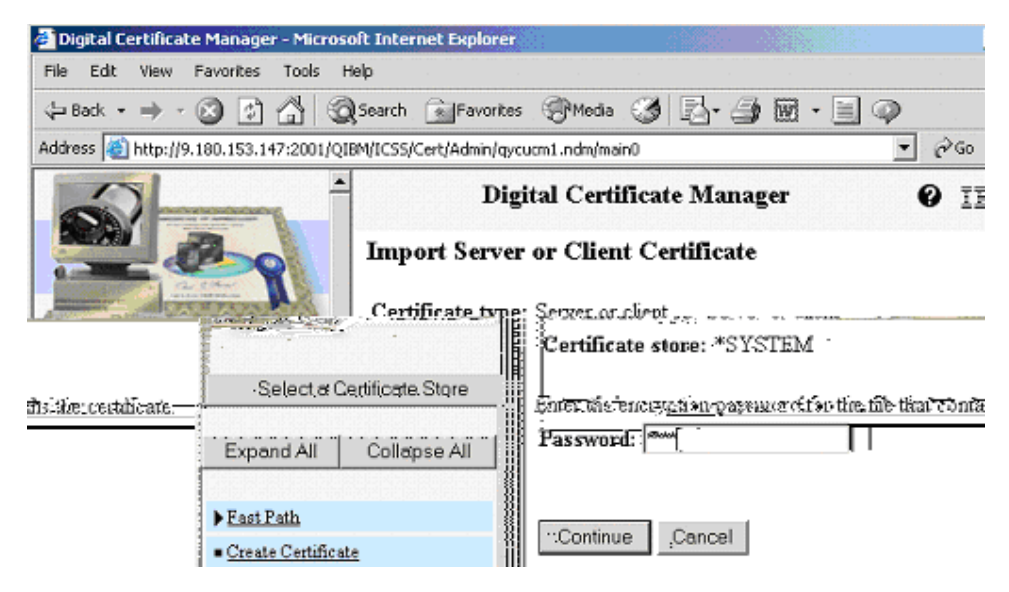

**NOTE: Include all certificates in the certificate path if possible** should **not** have been selected when you exported your certificate from Internet Explorer.

**14.** In the **Password** field, type the password for the PKCS#12 file, and click **Continue**. The Import Server or Client Certificate page refreshes, showing that the certificate was imported.

**NOTE:** You do not need to click **OK**.

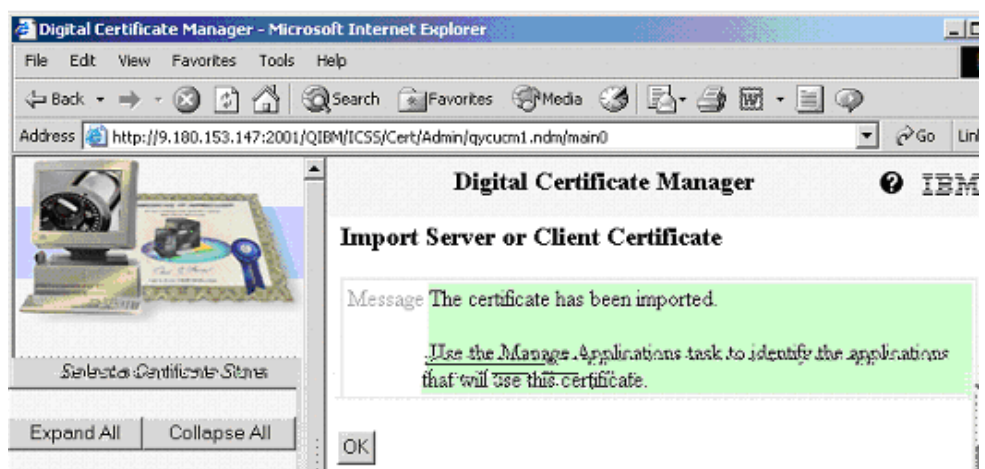

- **15.** In the left navigation bar, click **Manage Applications** to expand it.
- **16.** Click **Add application**, and click **Continue**.

The Add Application page opens.

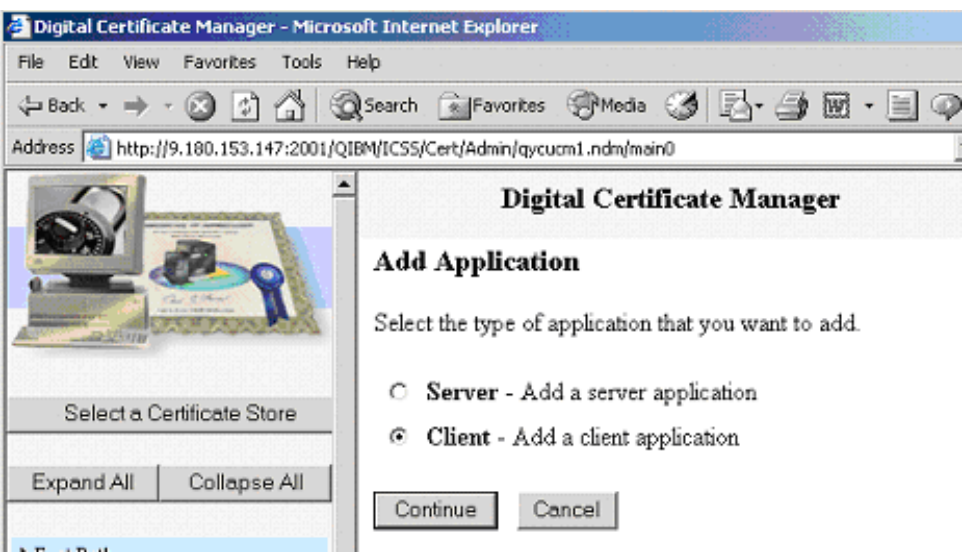

- **17.** Select **Client**, and click **Continue**.
- **18.** In the **Application ID** field, type the name of your application. This should be a value that you can associate easily with Expedite Base/400 and your Information Exchange user ID.
- **19.** In the **CA trust list** field, select **Yes**.
- **20.** In the **Application description** field, type Expedite with SSL, or the description of your choice.
- **21.** Click **Add**. The Certificate is added.

### **NOTE:** You do not need to click **OK**.

**22.** In the left navigation bar, select **Update certificate assignment**. The Update Certificate Assignment page opens.

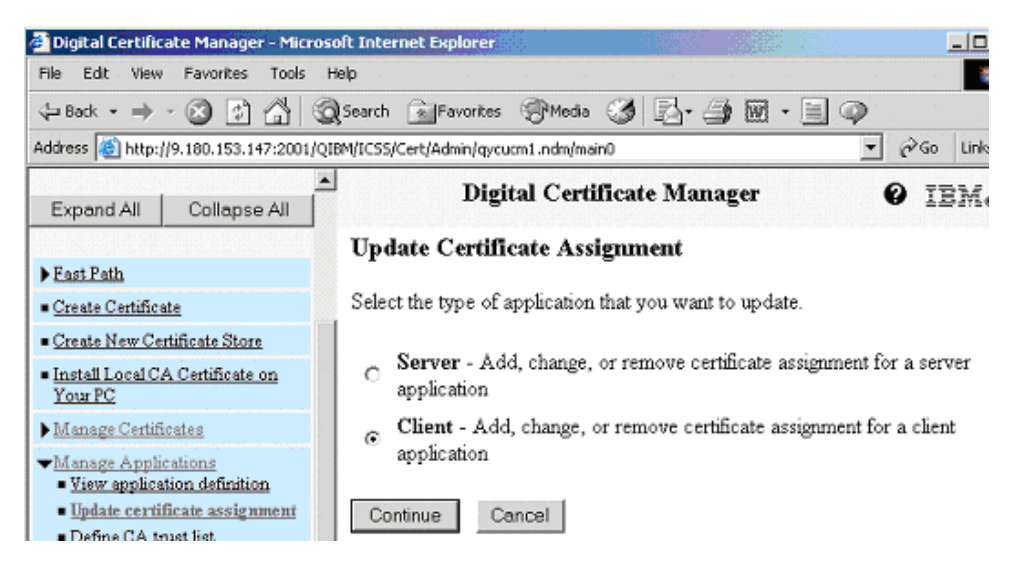

### **23.** Select **Client**, and click **Continue**.

The Update Certificate Assignment detail page opens.

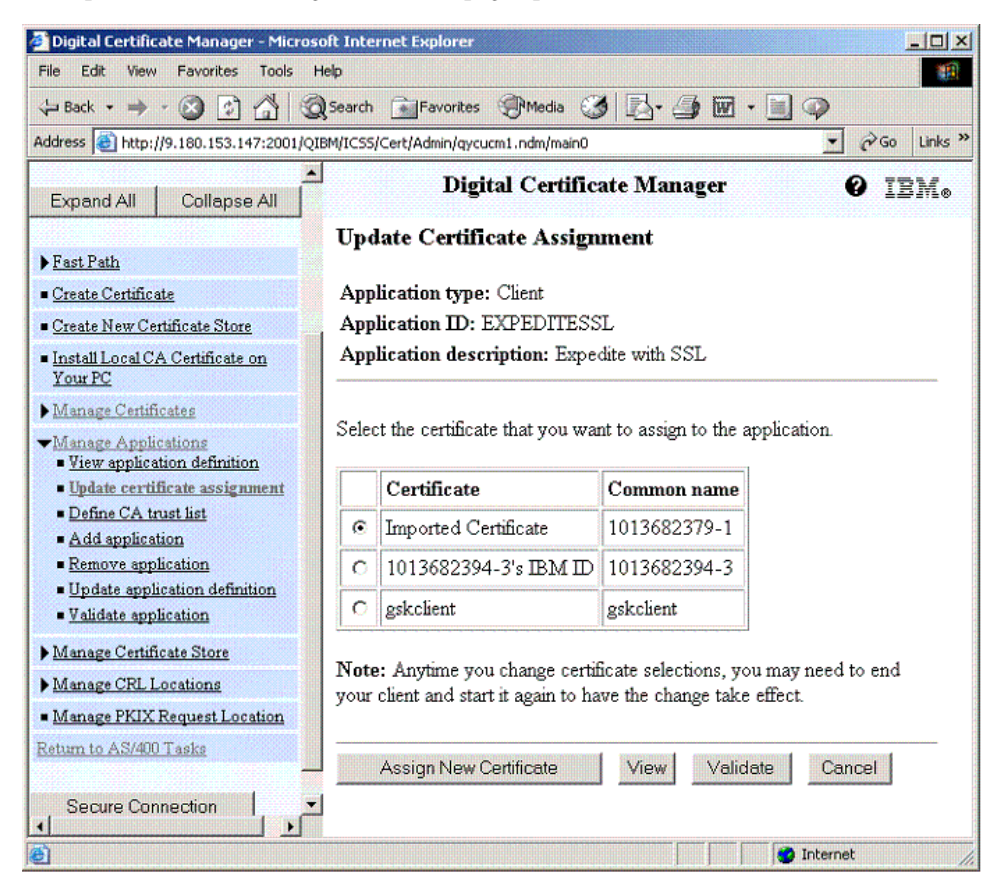

**24.** Select the radio button for the application that you just added, and click **Update Certificate Assignment**.

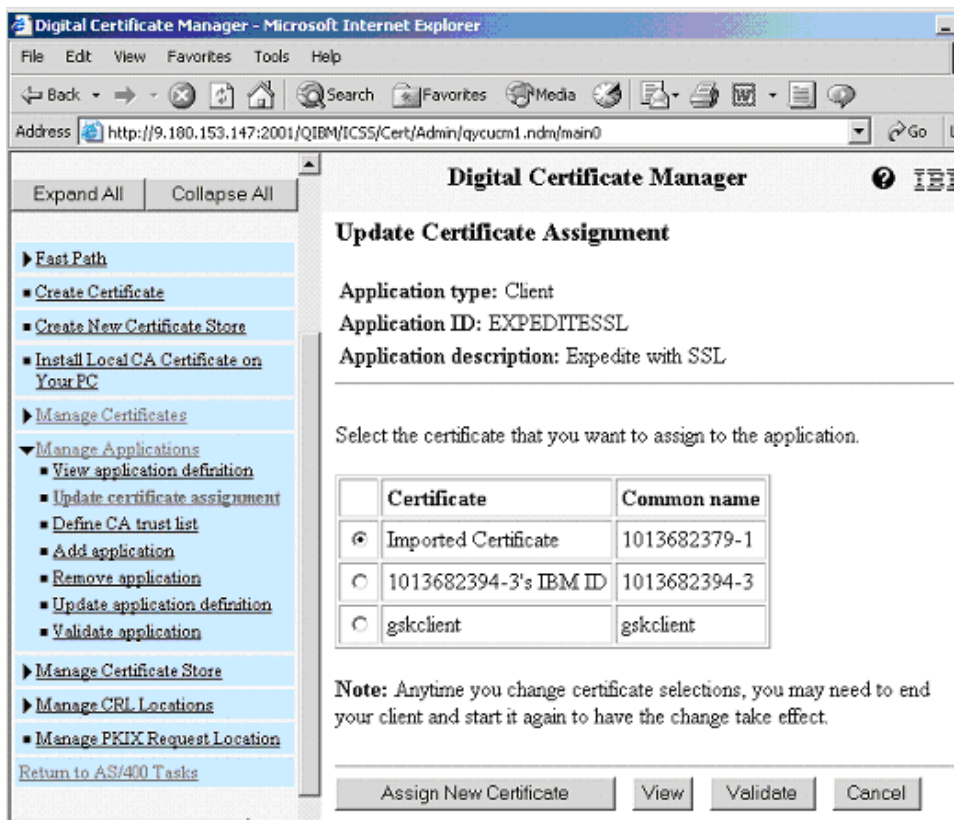

**25.** Select the certificate that you just imported.

**NOTE:** The Certificate Name may or may not be recognizable, but the Common name should be recognizable.

**26.** Click **Assign New Certificate**.

**27.** Select **Client**, and click **Continue**. The Application type page opens.

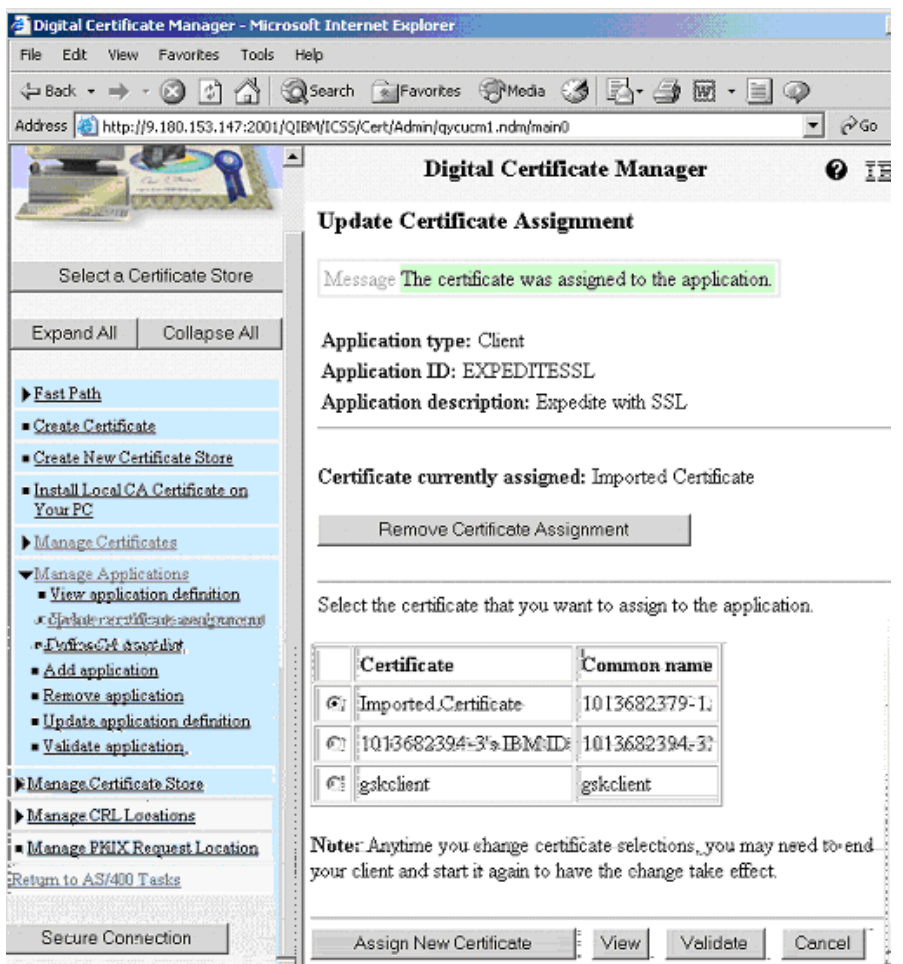

**28.** Click **Manage Applications** > **Define CA trust list**.

The Define CA Trust List page opens.

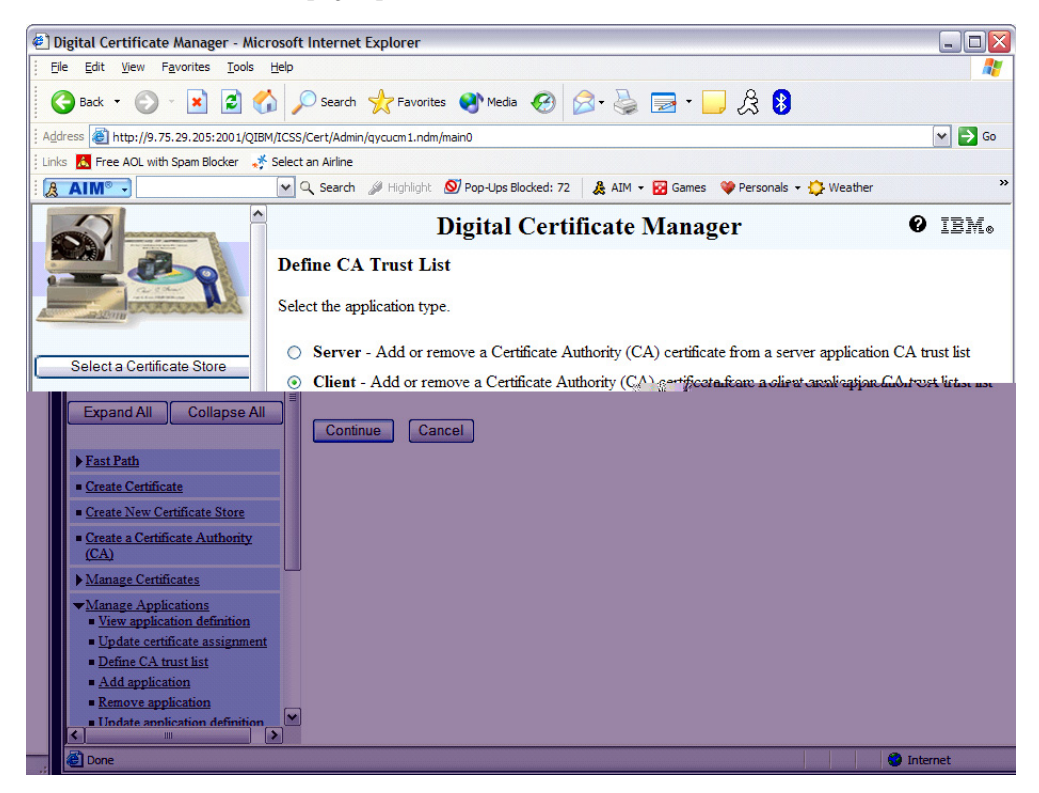

**29.** Select **Client**, and then click **Continue**

The application selection page opens.

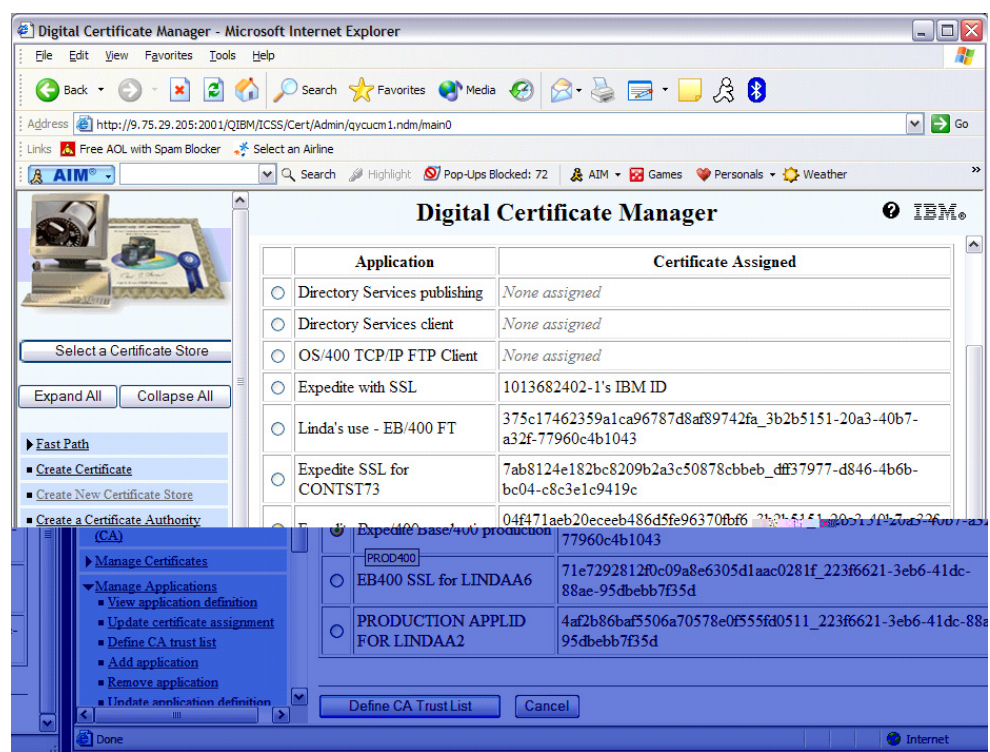

- **30.** Select the radio button for the application that you just defined.
- **31.** Click **Define CA Trust List**.

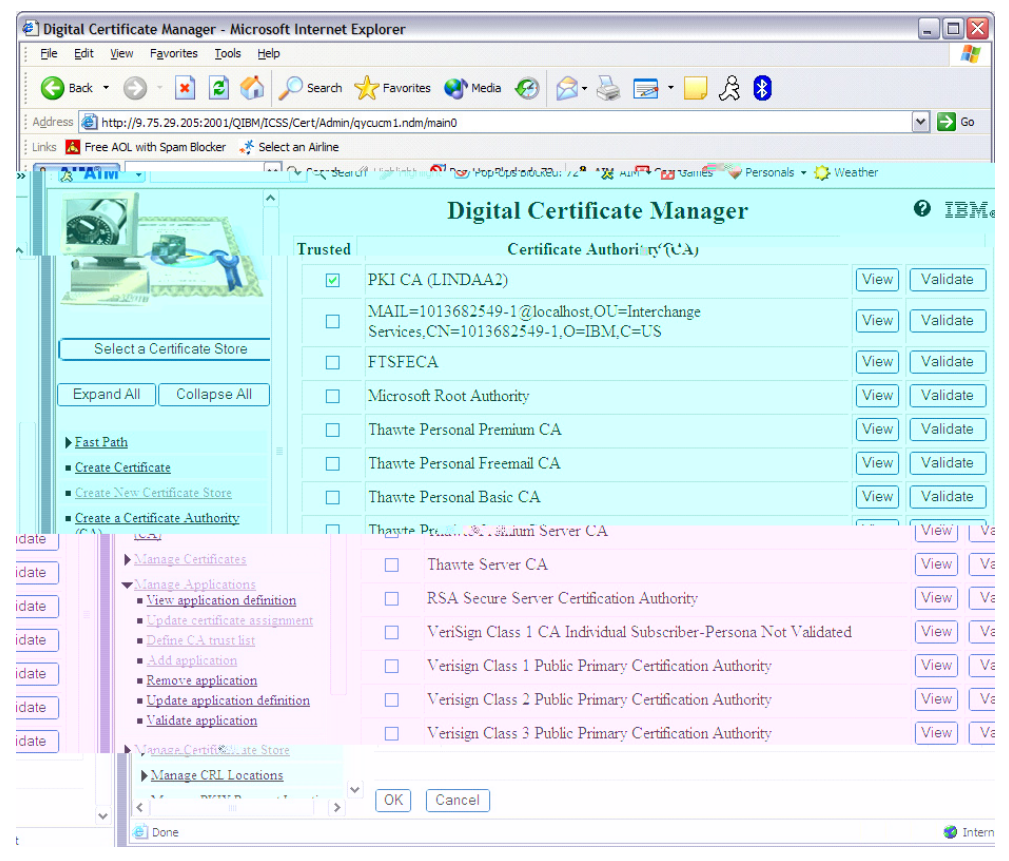

**32.** The certificate authority selection page opens.

**33.** Select the PKI Certificate Authority certificate that you imported (in this example, it is called PKI CA), and then click **OK**.

A message should display on the screen saying "Certificate Authority (CA) changes applied.". The certificate configuration is now complete.

**34.** Make sure that your Account/Userid and Application ID information in INPRO and INMSG match the information in the certificate, and then run Expedite.

This process is complete.

# **Expedite Base/400 objects**

Expedite Base/400 contains the following objects in the main library, *EXPBLIBR:*

■ AUDITFMT

This sample COBOL language program can be used to format level 1 audit records from Information Exchange. *AUDITFMT* source code is located in the SAMPLESCR file.

**CRTIEBASER** 

This program is supplied to rebind the IEBASER program. Use this program only when specified by the Help Desk. *CRTIEBASER* source code is located in the SAMPLESRC file.

- **ERRORCMP** This file contains the error messages issued when Comm-Press encounters an error.
- **ERRORMSG** This file contains the error messages issued when Expedite Base/400 encounters an error.
- ERRORTXT

This file contains the explanations and appropriate user responses for the error messages in ERRORMSG.

■ IEBASE

This stand-alone program for Expedite Base/400 calls *IEBASEPR*, *INMSGP*, *IEBASER*, *IEBASEPO*, and *OUTMSGP*. The *INMSGP* and *OUTMSGP* programs are present only if you have the supported data compression software.

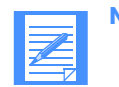

**NOTE:** All user programs should call this program.

■ IEBASER

This is the main program that provides all the functions of Expedite Base/400.

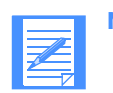

**NOTE:** User programs should *not* call this program. (See *IEBASE*.)

■ IEBASEPO

This program checks the message response file, OUTMSG, for compressed files, and verifies the presence of the *OUTMSGP* program required for data decompression.

■ IEBASEPR

This program checks the COMPRESS() parameter, and verifies the presence of the *INMSGP* program required for data compression.

■ SAMPLESRC

This file contains sample source code for Expedite Base/400 related programs.

**STRIEBASE** 

This program can be used to run *IEBASE*; it replaces CALL IEBASE PARM(RESET).

- XINMSG This file contains sample message commands that can be used to run sample sessions.
- XINPRO

This file contains sample profile command files that can be used to run sample sessions.

- XQUALTBL This file contains QUALTBL examples that can be used for transmitting EDI data.
- XTCPIPADD This file contains the TCPCOMM commands that can be used to connect to Information Exchange using TCP/IP.
- XTTABLE01

This file contains TTABLE01 examples that can be used for transmitting EDI data.

**Expedite Base/400 Programming Guide**

*Expedite Base/400 objects*